## 文書作成ソフト(ワード)の基本操作

チラシを作る

以下のようなチラシを作ってみよう。チラシの「表」の部分は後半で説明。

令和 4 年 5 ⽉ 20 ⽇

令和 4 年度公開講座のお知らせ

## 『インターネット入門講座(初級編・中級編)』

⾼度情報化社会の現在,コンピュータを使ってみたいという要求は, ますます強くなっています。本講座は,パソコン操作・ワープロ機能の 使い方から、インターネットを活用したメールの使い方、自分だけのホ ームページ作りを,講義と実習によって学んでいきます。

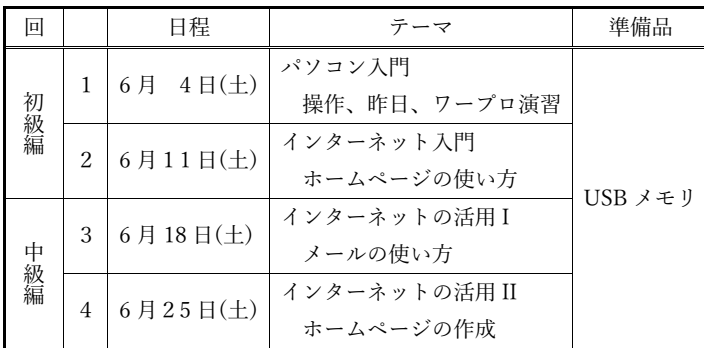

◇ 主催:福島看護専⾨学校

◇ 開催期日:令和4年6月4日 (土) ~6月25日 (土) の毎週土曜日 (合計4回) 午前 10 時 00 分〜正午

◇ 会場:福島看護専⾨学校

JR 福島駅徒歩5分

- ◇ 募集⼈員:市⺠⼀般 35 名(先着順とします)
- ◇ 講習料:無料

申し込み先および問合せ先:

福島看護専門学校 〒960-8031 福島県福島市<sup>染\*計</sup>1 番 37 号 電話:024-525-8770

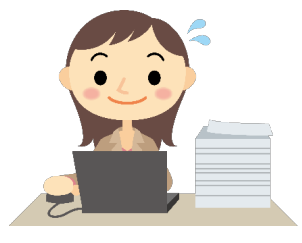

1

1 / 14

## 手順

授業資料 (<http://isl.sss.fukushima-u.ac.jp/>「篠田の授業」「情報科学」「配布資料」) から,「20220520 チラシ.docx」というファイルをダウンロードする。 ダウンロードしたファイルを自分用フォルダに移動する。 ワードで,移動した「チラシ.docx」を開く。

※レイアウトの複雑な文書を作成する際は、まずテキストだけを入力してからレイアウト等を調整すると よい。

令和4年5月20日

令和4年度公開講座のお知らせ

『インターネット入門講座(初級編・中級編)』

 高度情報化社会の現在,コンピュータを使ってみたいという要求は,ますます強くなってい ます。本講座は,パソコン操作・ワープロ機能の使い方から,インターネットを活用したメー ルの使い方,自分だけのホームページ作りを,講義と実習によって学んでいきます。

◇ 主催:福島看護専門学校 ◇ 開催期日:令和4年6月4日(土)~6月25日(土)の毎週土曜日(合計4回) 午前10時00分~正午 ◇ 会場:福島看護専門学校 JR福島駅徒歩5分 ◇ 募集人員:市民一般35名(先着順とします) ◇ 講習料:無料

申し込み先および問合せ先: 福島看護専門学校 〒960-8031福島県福島市栄町(さかえまち)1番37号 電話:024-525-8770

1. [ページレイアウト] ー [ページ設定] パネルを開く。

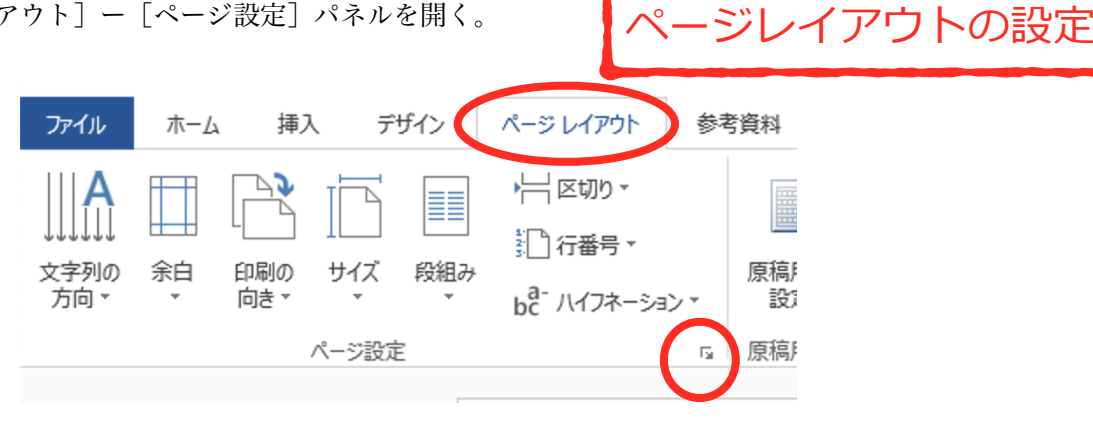

2. 各タブで以下の設定をする。(すでに設定済みであれば確認する) [文字数と行数]横書き/行数だけを指定/36行/行送り18pt

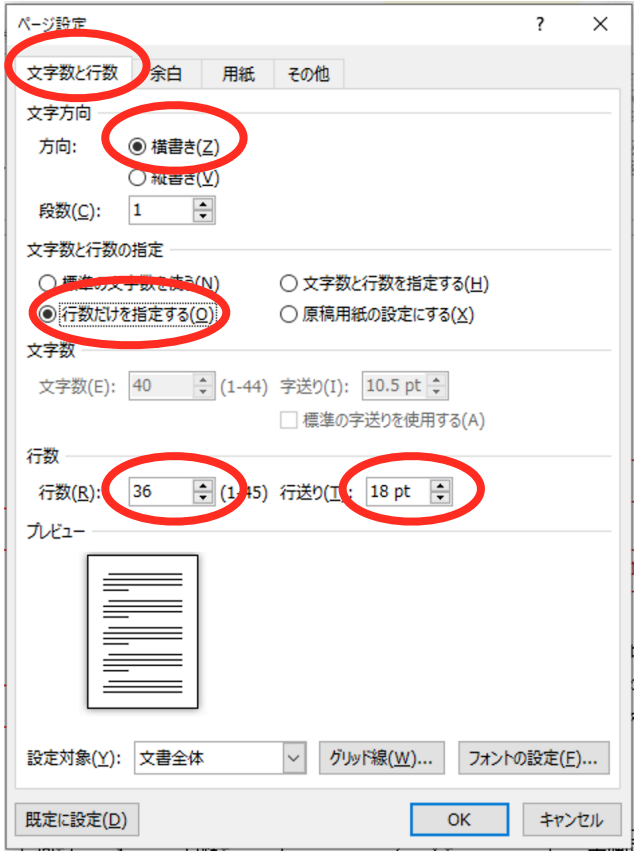

[余白]余白(上:35mm、下:30mm、左:30mm、右:30mm)/縦

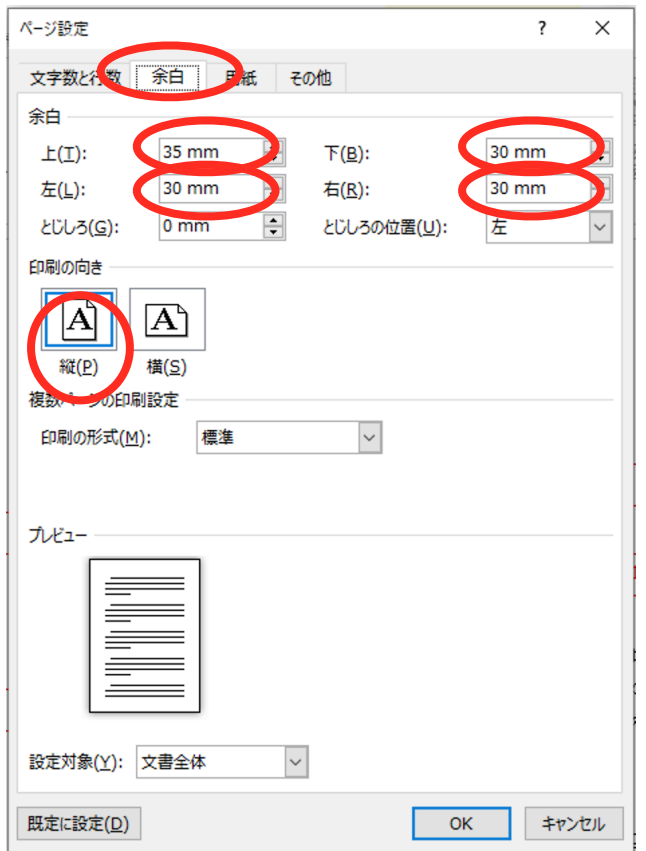

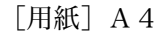

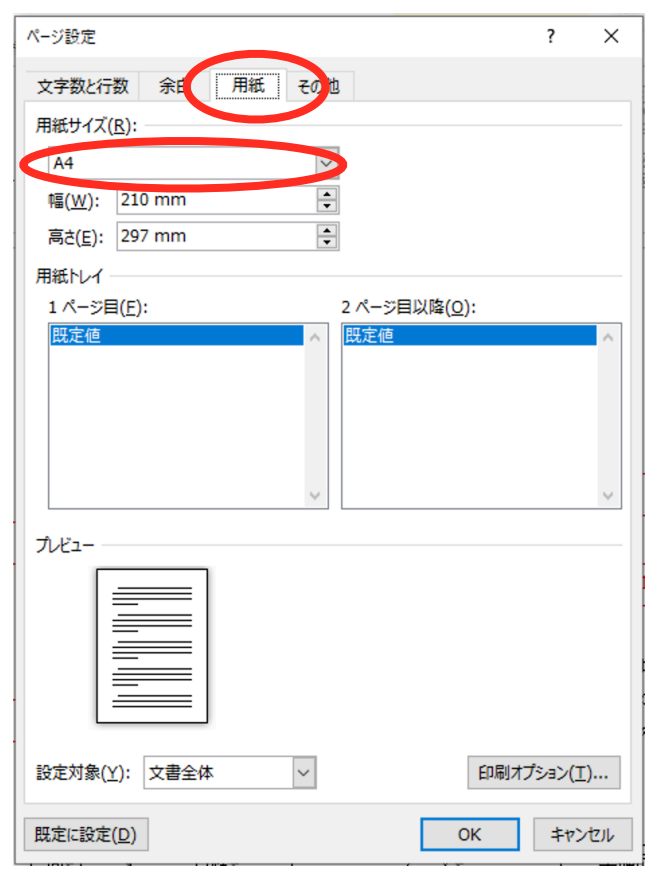

[OKをクリック]

- ジ番号の挿入

3. ページ番号の挿入

[挿入]-[ページ番号]で,「ページの下部」「番号のみ2」を選択する。

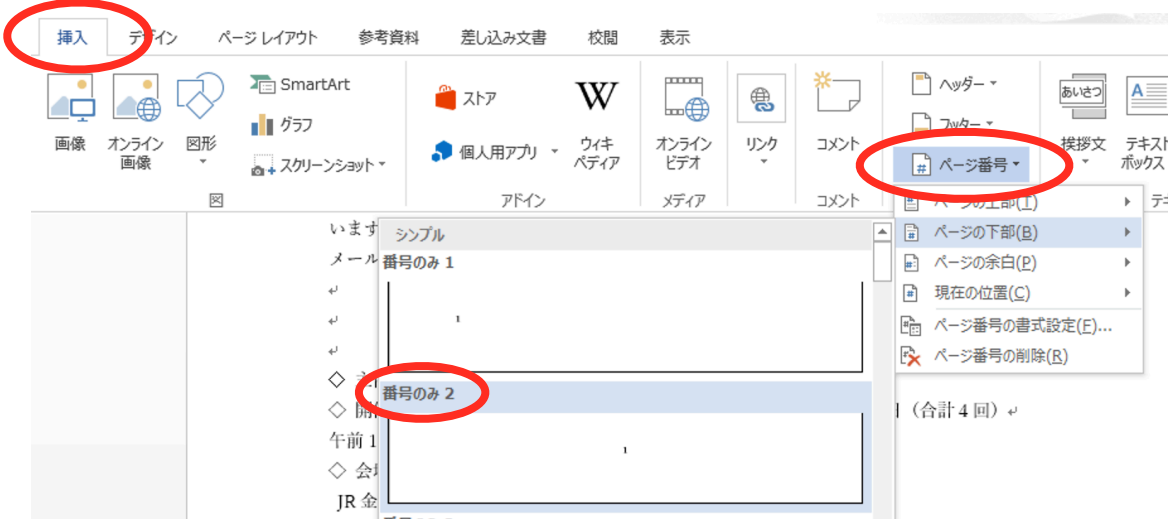

a) 日付: [ホーム] - [段落] 右寄せ

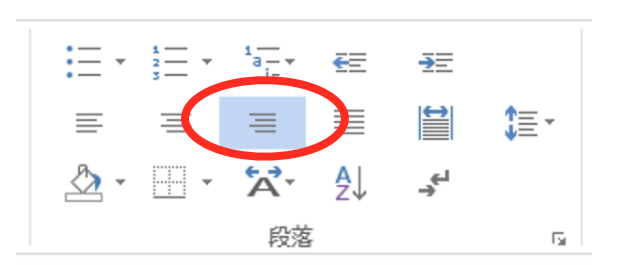

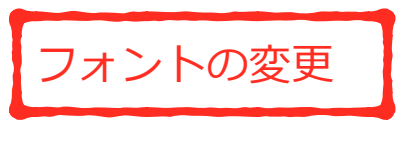

b) お知らせ行「令和4年度...」のフォント:MSゴシック 12pt,中央揃え(または「ゴシック」体)

c) 表題「インターネット...」のフォント: HGP創英各ポップ 14pt, 中央揃え (または「ポップ」体)

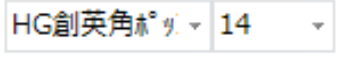

-ラーの表示

d) 「高度情報化~」の段落:段落を選択してから, ルーラーで左右「インデント」を調整

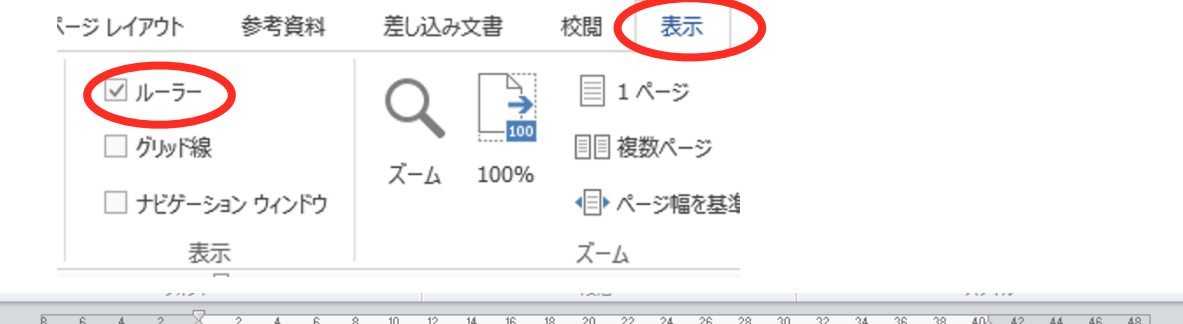

e) 最後に表を挿入するため,3行分の「空行」をあけておく。

f) 「申し込み先および問合せ先」: MSゴシック(または「ゴシック」体)

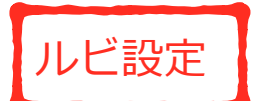

g) ルビの挿入

「栄町」を選択し [ホーム] ー「ルビ」 [文字列全体]設定ボタンでルビを設定する。

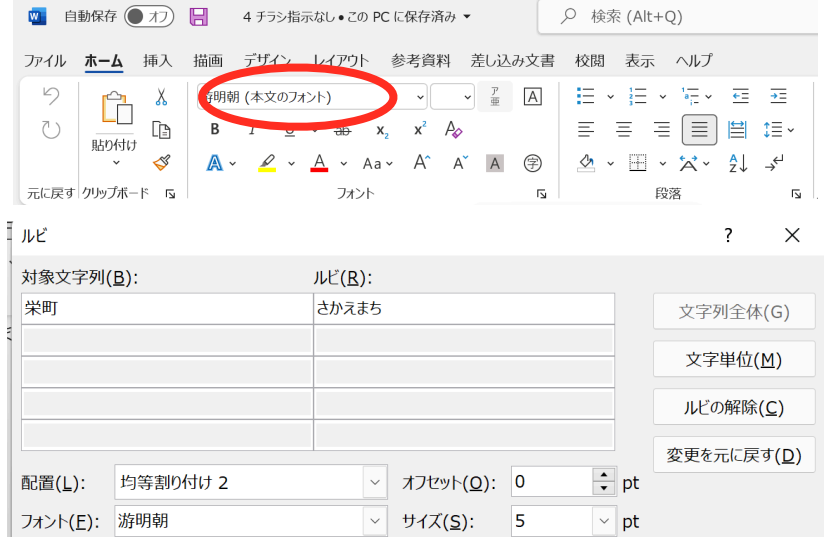

「〒960-8031福島県福島市栄町1番37号」の行を選択してから行間を詰める [段落] - [行と段落の間隔] - [行間のオプション]

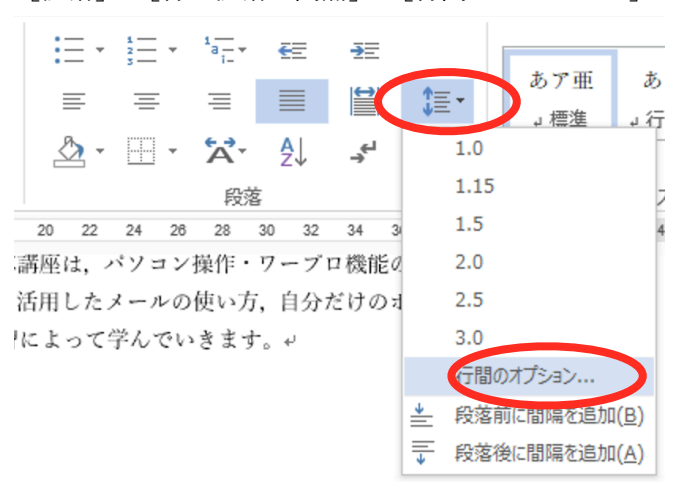

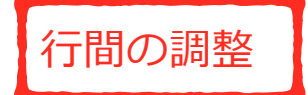

「間隔」「行間」を「固定値」「16pt」

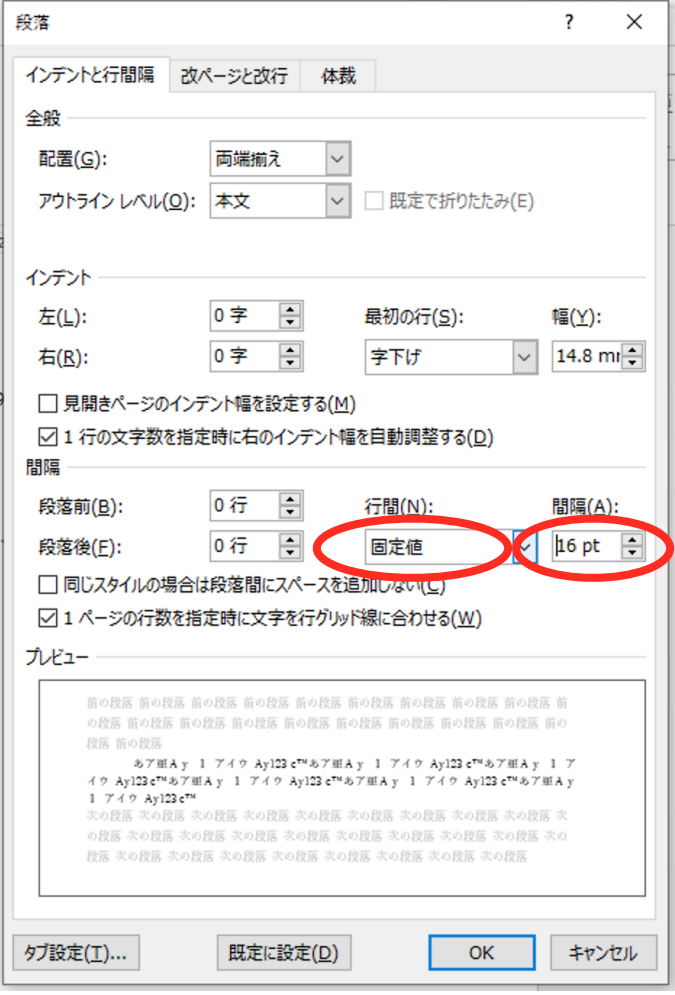

h) クリップアートの挿入 [挿入]ー[オンライン画像]で「イラスト パソコン」を検索文字にして検索する。ダブルク リックで貼り付けられる。 クリップアート挿入 参考資料 デザイ ページレイアウト 差し込み文書 校閲 表示  $\overline{p}$ **TED** SmartArt ■ ヘッダー ▼  $\underline{A} \equiv$ W あいさつ  $\frac{a_1}{a_2}$   $\lambda$   $\lambda$   $\overline{\gamma}$ ⊜  $\overline{z}$ ۈ  $\triangle$  $\mathbb{R}$  $\parallel$  57 ■ フッター ▼ オンライン<br>画像 オンライン<br>ビデオ 画像 ]#⁄ ● 個人用アプリ - ウィキ リンク コメント 挨拶文 テキン<br>- ポック ■+スクリーンショット▼ # ページ番号  $\pmb{\times}$  $\boxtimes$  $8 \t6$  $\vert$  4 画像の挿入  $\circledcirc$ Bing イメージ検索 パソコン Ь × 参照→ Â OneDrive - 個人用 レイアウト オプション  $\pmb{\times}$ 茅 行内  $\overline{\mathsf{d}}$ 文字列の折り返し m 还  $\overline{3}$ æ ○ 文字列と一緒に移 ① <mark>動する(M)</mark>  $1\,$ ◉ ページ上で位置を 固定する(N) 詳細表示...

[レイアウトオプション]ボタンで「前面」「ページ上で位置を固定する」に。

作表

1. 表の挿入:文章のレイアウトを完成させてから、表の入る部分にカーソルを移動し, [挿入] - [表] ボ タンで5行×5列の表を挿入する(最下右のセルをクリック)。

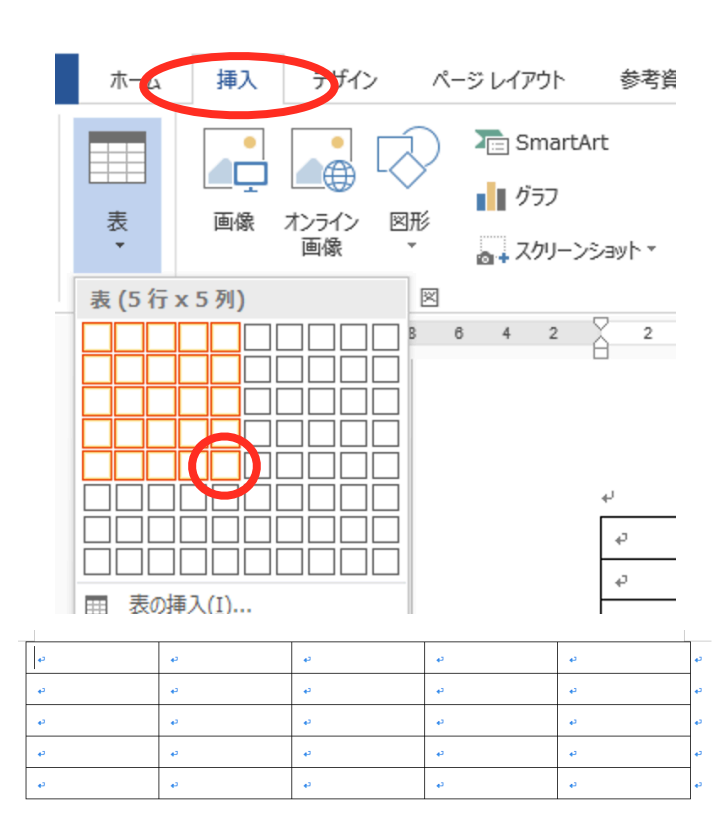

2. 罫線を引く:表の罫線は、周囲が太い実線、一行目下が2重罫線になっている。まず、表全体を選択状態 にする。(行の左側の空白部分をドラッグ)

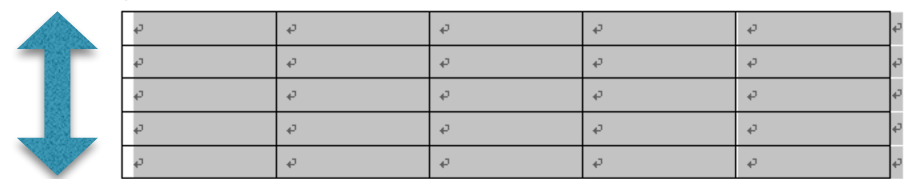

[表ツール] - [デザイン] リボンで, 線の太さを 1.5pt にし, 「罫線」ボタンから「外枠」を選ぶと, 外枠のみが太くなる。

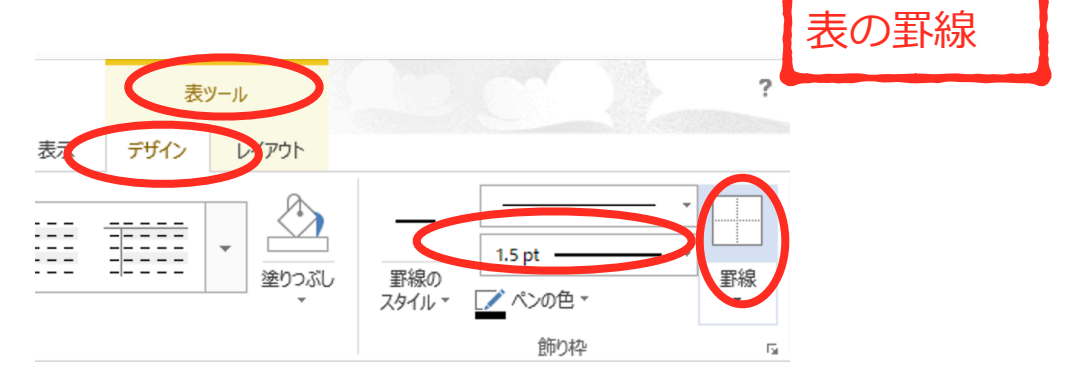

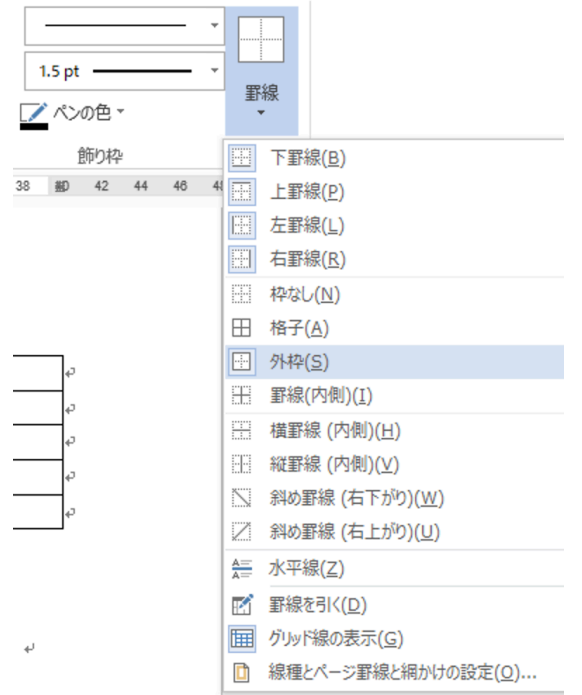

次に, 罫線の太さを 0,5pt にして、罫線の種類を二重線にする。 マウスがペンの形になるので,二重線を引きたい罫線の上をドラッグしてなぞる。

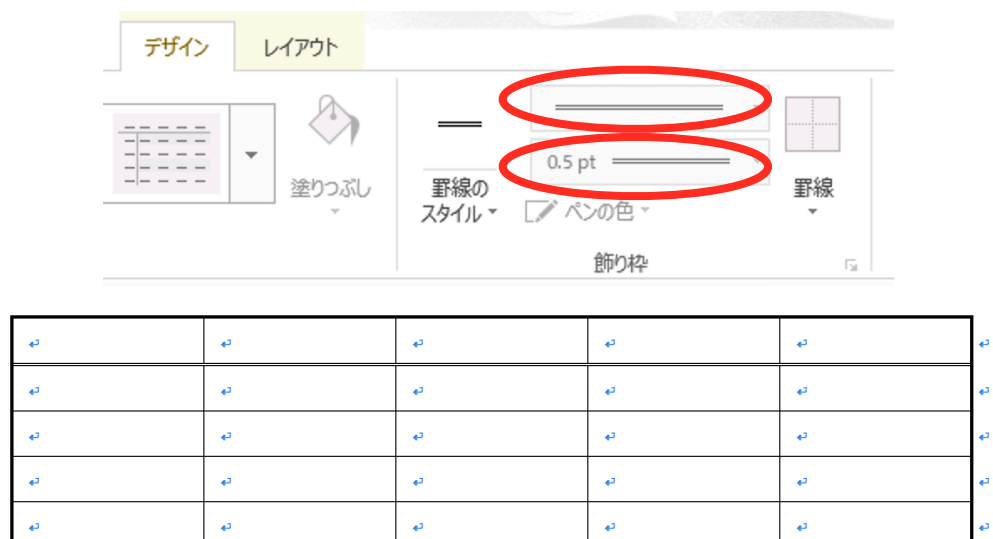

3. セルの結合:複数のセルがまとまって一つに見えている部分が3カ所(1列目2~3行,4~5行と,5 列目2~5行)ある。それぞれ結合したいセルをドラックして選択した後、[表ツール] - [レイアウ ト]リボンから,「セルの結合」をする。

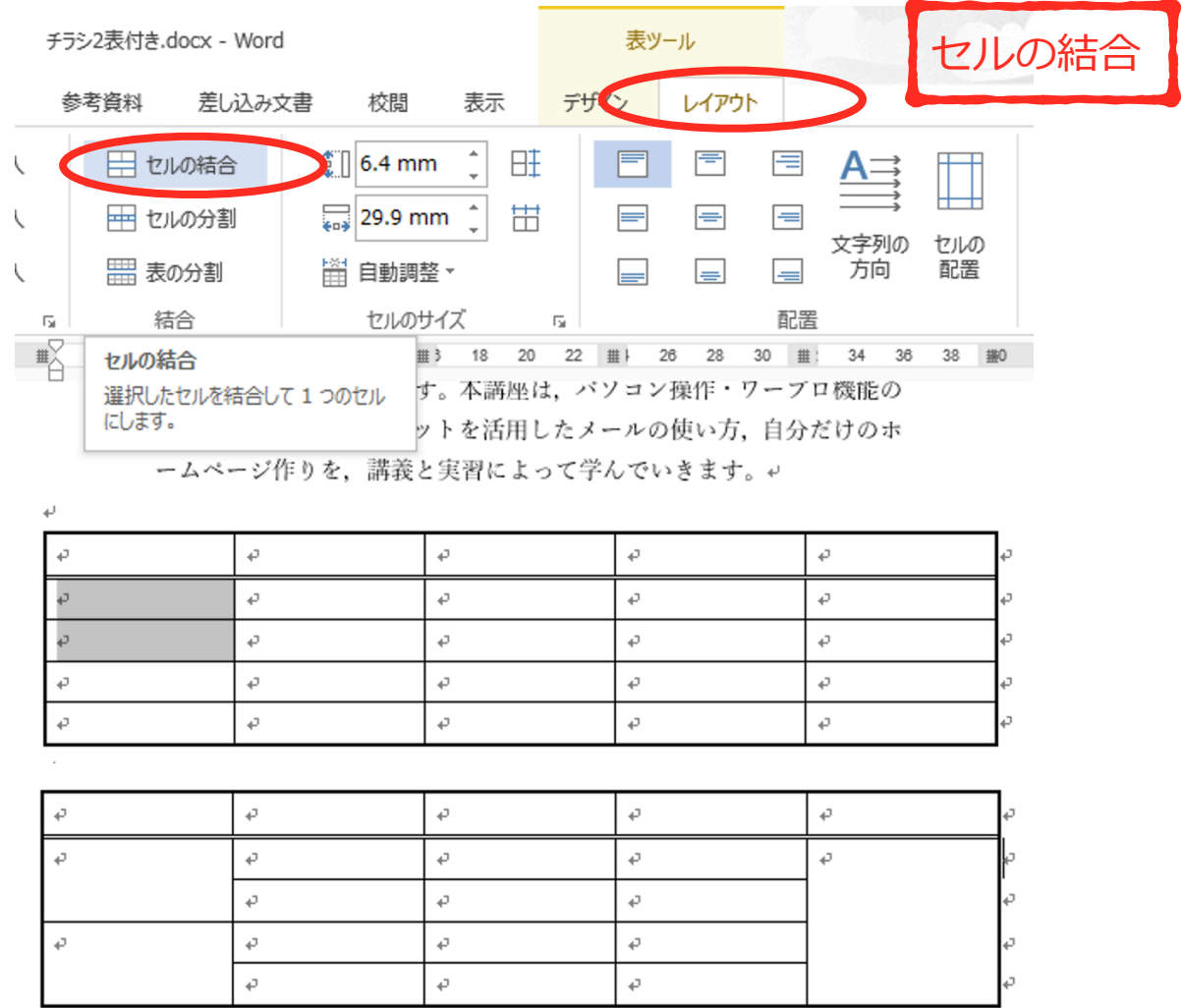

4. セルの中央揃え:再び表全体を選択し, [表ツール] - [レイアウト] リボンで「中央揃え」をする。4 列目の2~5行は左揃えなので,ドラッグで選択し「左揃え」にする。

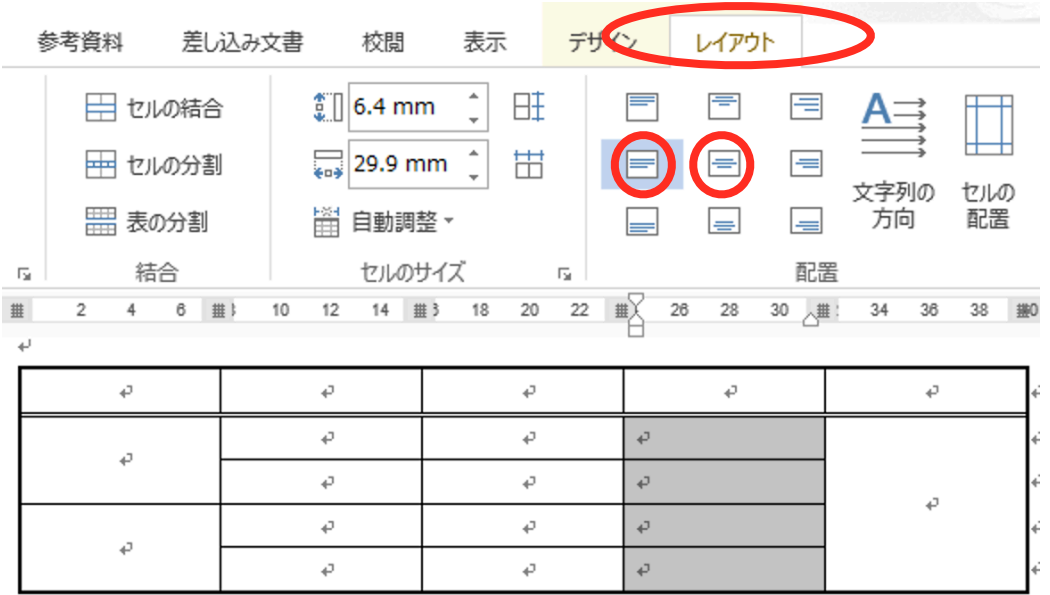

5. セルの縦書き指定: 1列目の「初級編」, 「中級編」は縦書きである。入力領域を選択後, [表ツール] – [レイアウト]リボンで「文字の方向」を縦にする。

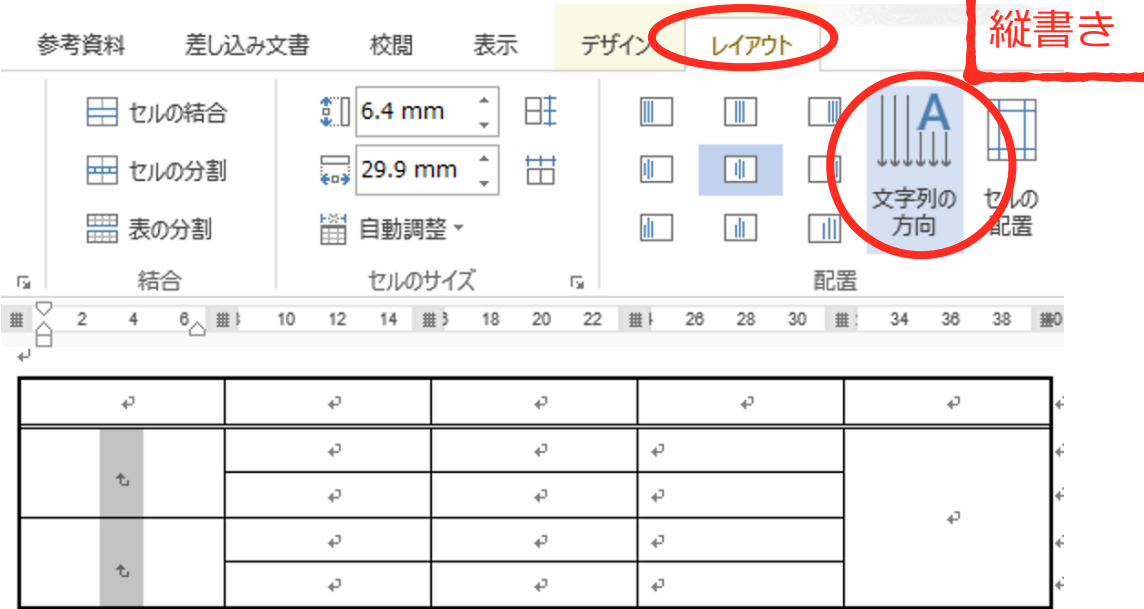

6. セル幅・高さの調整:セルの幅と高さは、罫線をドラッグすることで調整できる。

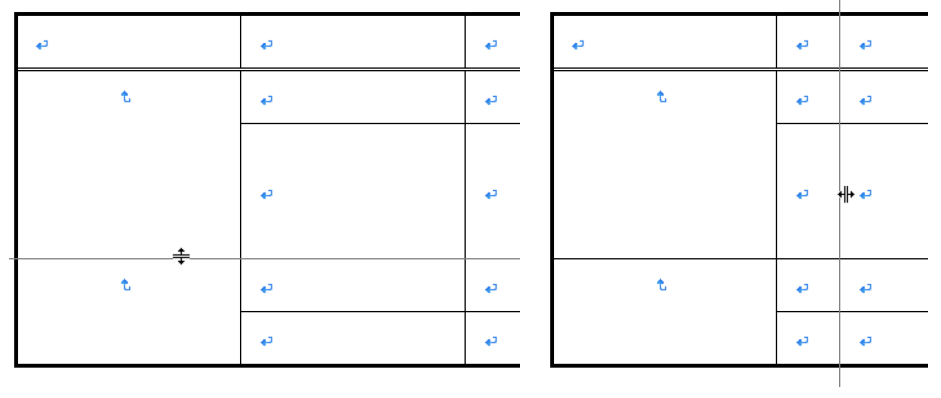

7. セル幅の自動調整:すべてのセルに文字を入力後、再び表全体を選択し、「表ツール] - 「レイアウト] リボンで「自動調整:文字列の幅に合わせる」をする。

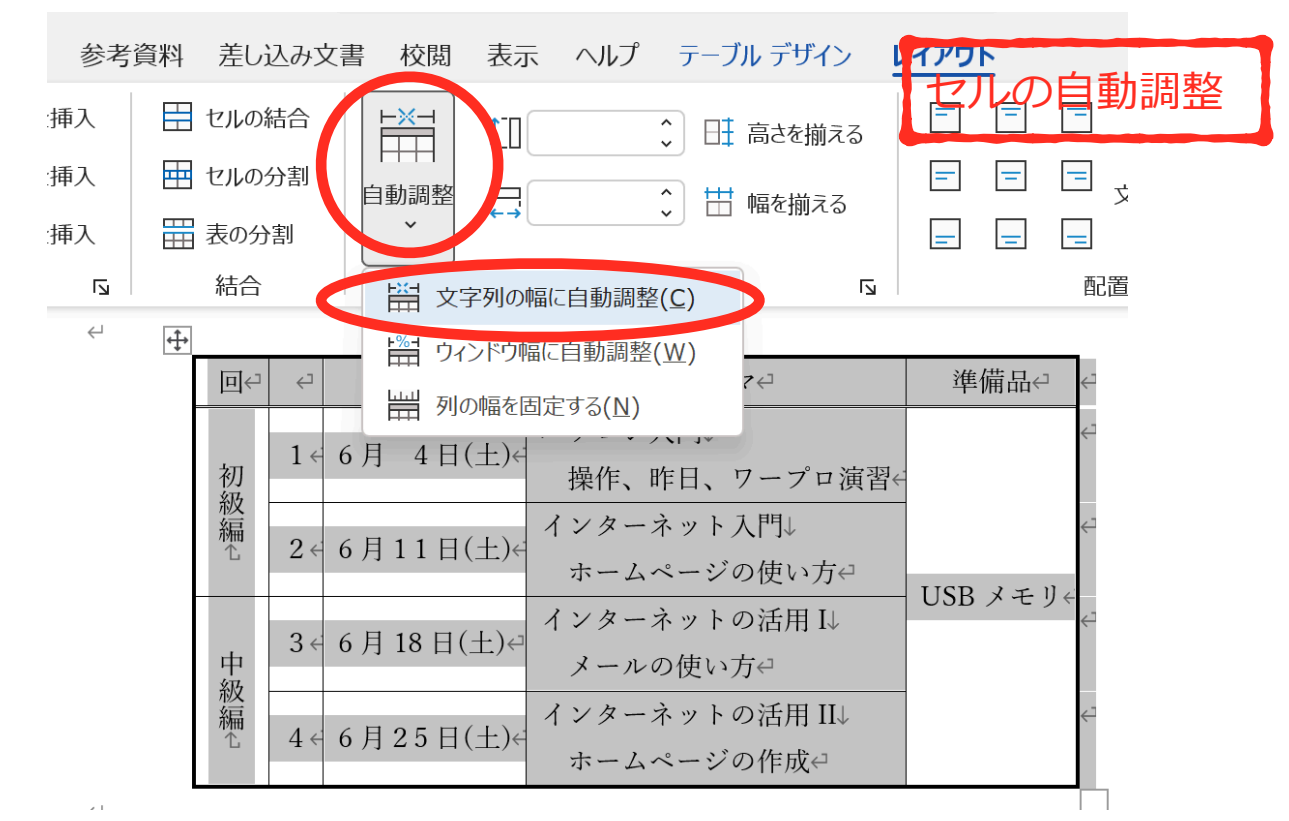

8. テーマの列を選択して,高さを12mm にする。

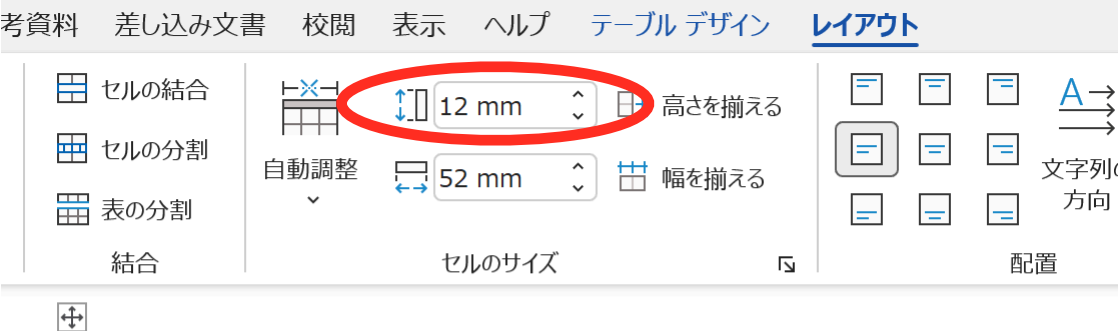

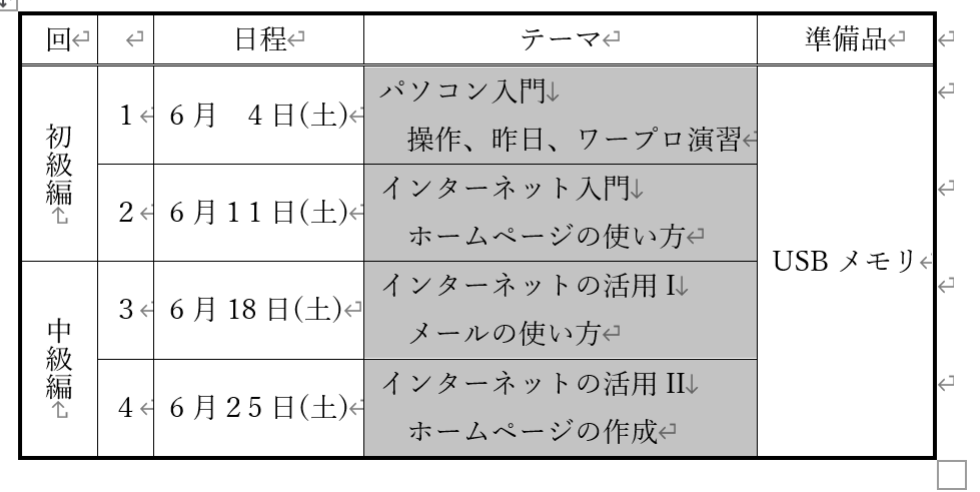

## 情報科学 資料 2022.5

9. 表の中央揃え:表全体を選択し。[ホーム]リボンから「中央揃え」をする。

10. 表の火星:以下のように表示できれば完成。

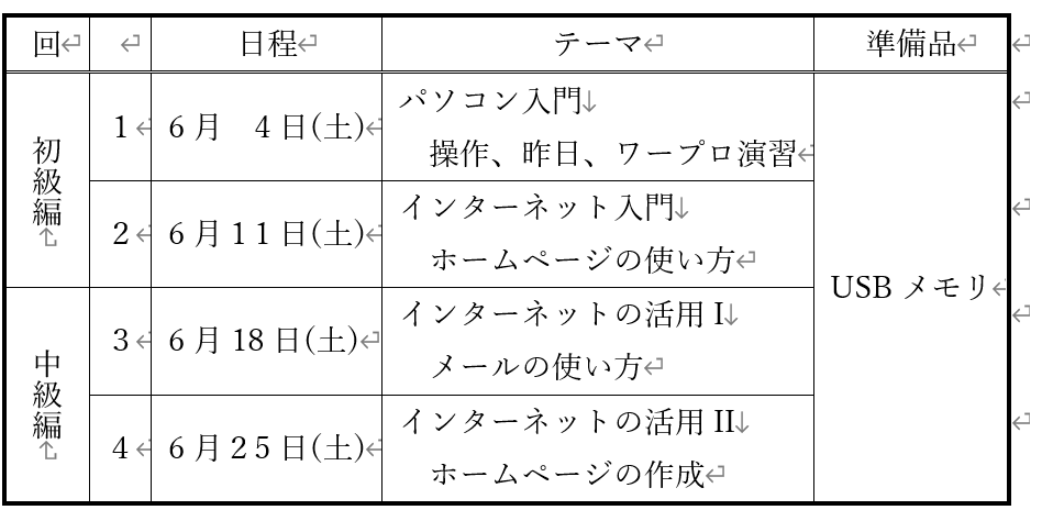

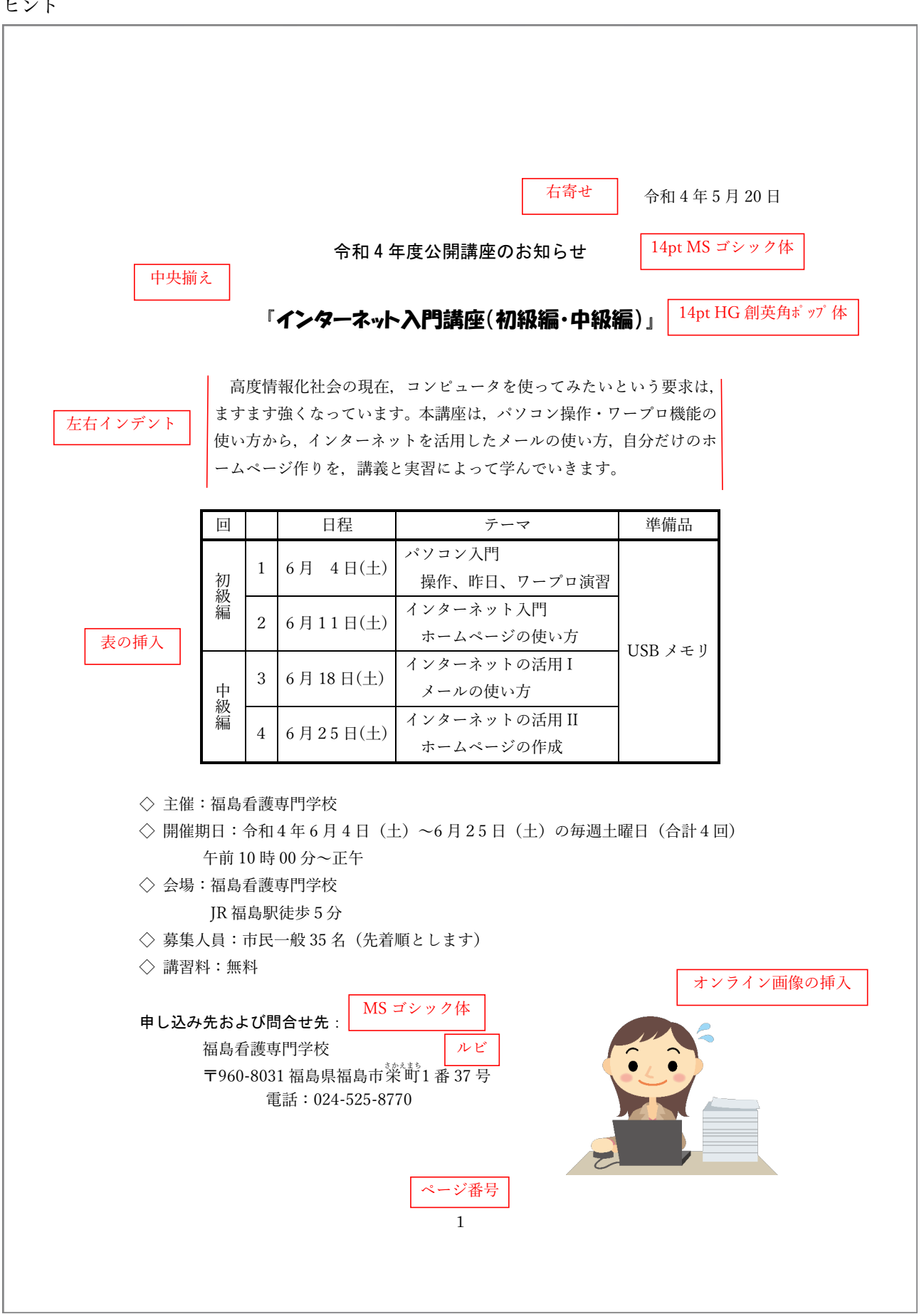